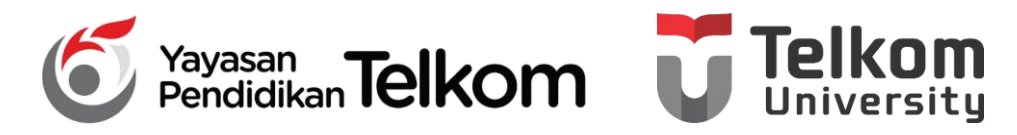

**DMH1D2 – PRAKTIKUM KOMPUTER APLIKASI PERKANTORAN**

**PROGRAM STUDI D3 MANAJEMEN PEMASARAN**

#### **POKOK BAHASAN 11 : MENEMPATKAN OBJEK & TABEL**

#### **PADA POWERPOINT 2013**

**DR. Astri Wulandari, SE***.,* **MM.**

**D3 Manajemen Pemasaran- Fakultas Ilmu Terapan**

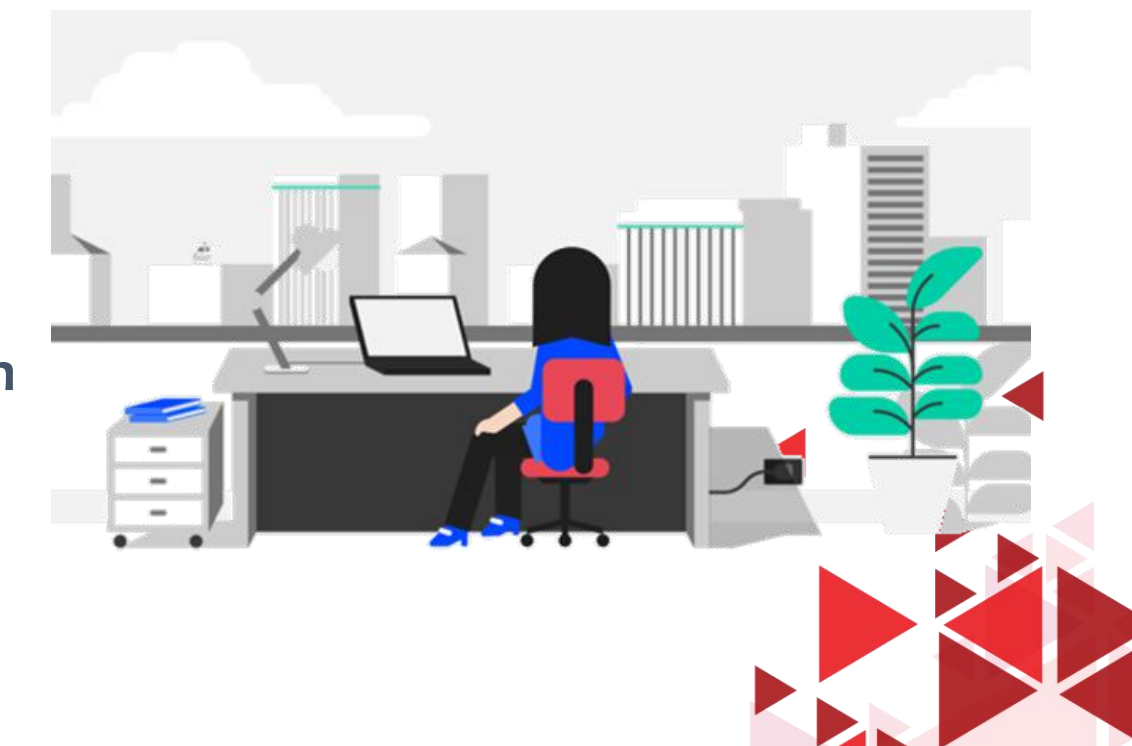

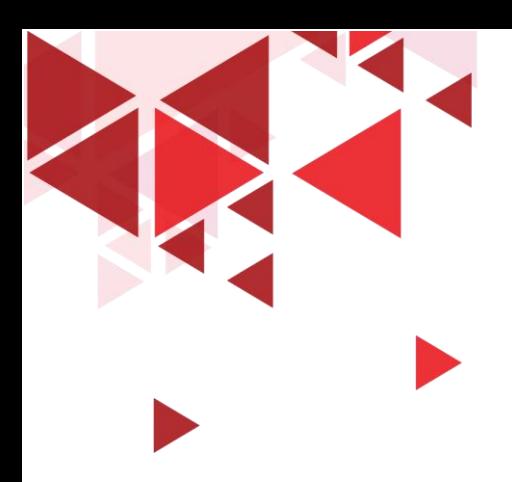

### **LEARNING OBJECTIVE**

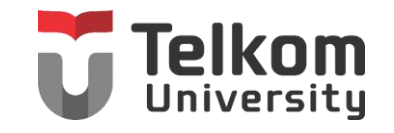

- 1. Mahasiswa mampu memahami mengenai Menempatkan Objek Gambar dan Video
- 2. Mahasiswa mampu memahami mengenai Menempatkan Tabel
- 3. Mahasiswa mampu memahami mengenai Header dan Footer

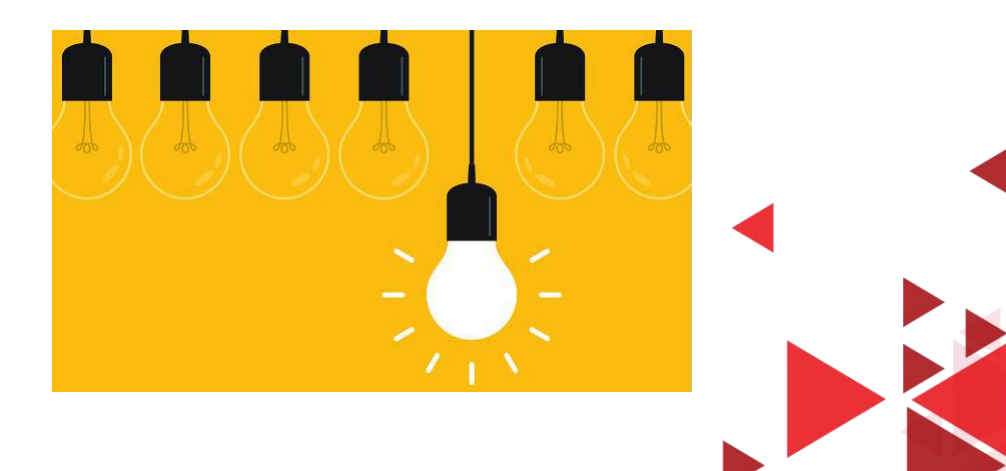

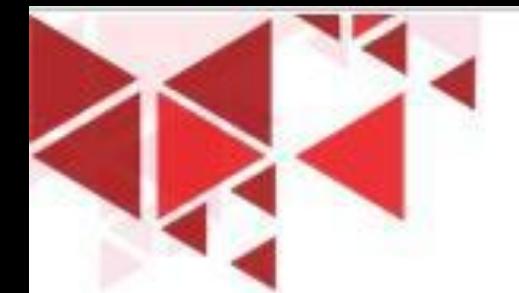

### MENYISIPKAN ALBUM FOTO

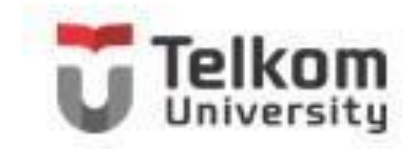

• Klik Tab File, Kemudian pilih dan klik New atau tekan tombol ctrl+N. Jendela Backstage View – New Presentation akan ditampilkan di sisi kanan. Karena Anda bermaksud untuk menyiapkan presentasi baru yang masih kosong, pada area Available Templates and Themes, pilih dan klik Blank Presentation.

Pada Tab Insert, dalam Group Illustrations, klik Photo Album. Kotak dialog Photo Album akan ditampilkan.

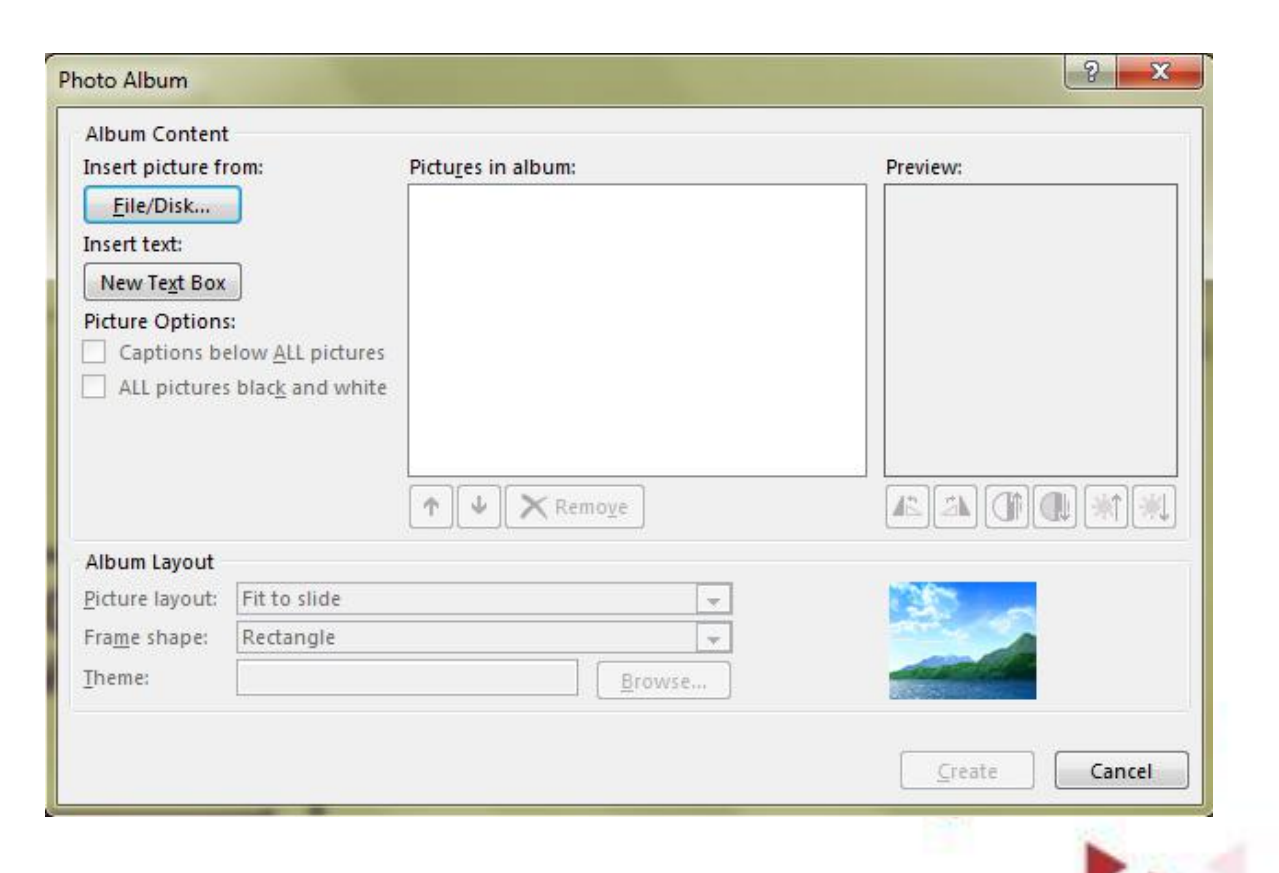

# ENEMPATKAN OBJEK BERBENTUK GAMBAR

Pada area Insert yang ada di atas, pilih dan klik ikon online Picture untuk mencari objek gambar secara online di Internet, atau Picture bila Anda menyimpan kumpulan gambar atau image di folder tertentu di computer Anda.

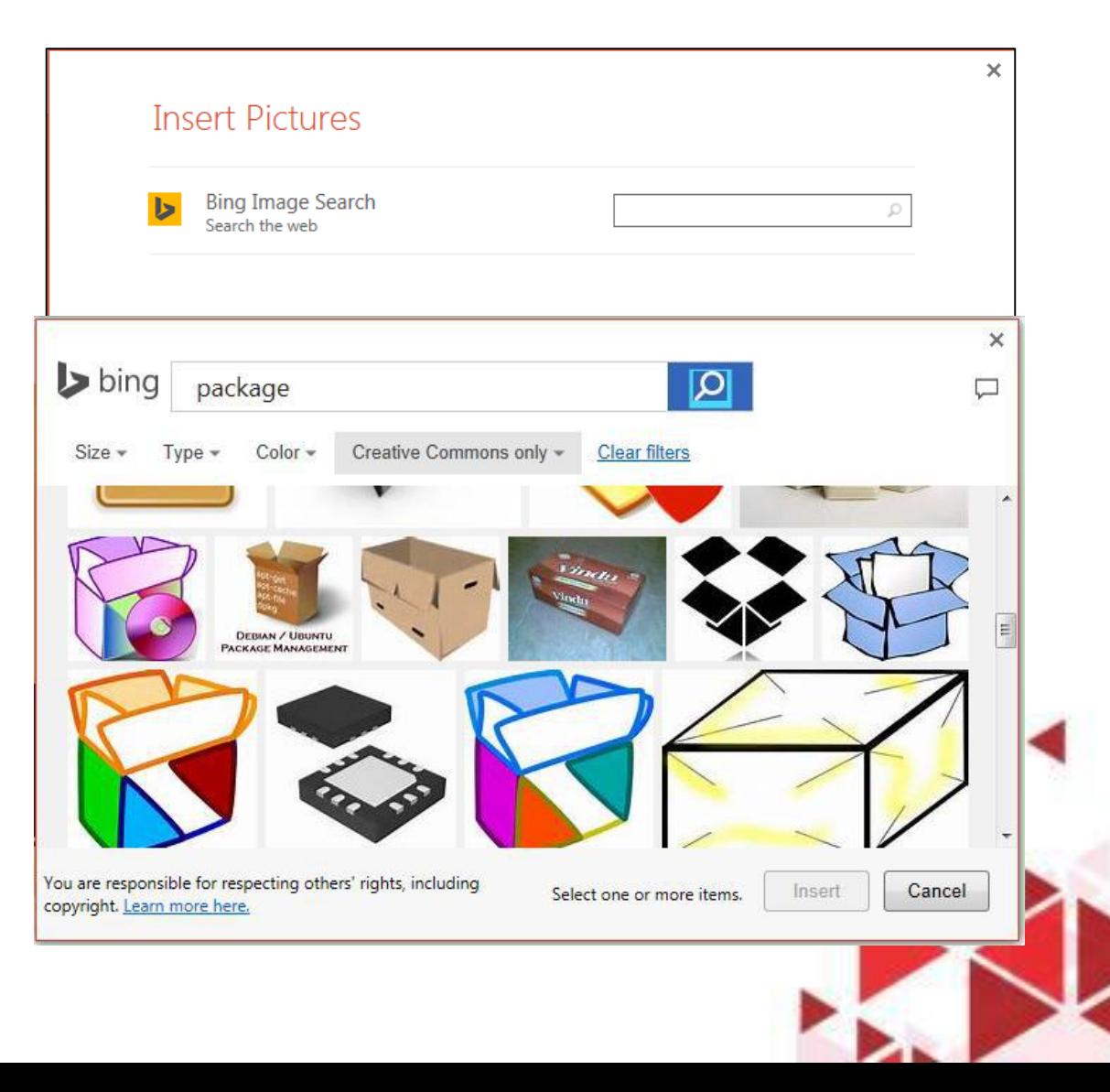

## **MENEMPATKAN IKON AUDIO PADA SLIDET Telkom**

- 1. Pilih atau tampilkan slide yang Anda inginkan.
- 2. Pada Tab Insert, dalam Group Media, klik tombol panah bawah Audio. Kotak pemilihan jenis dan lokasi audia akan ditampilkan.
- 3. Anda dapat memilih jenis dan lokasi audio dari berbagai sumber berikut ini.
	- Audio on My PC, Audio yang ingin ditempatkan sudah dibuat dan disimpan dalam drive atau folder tertentu.
	- Online Audio, Audio yang diinginkan dapat Anda cari secara online di Internet.
	- Record Sound, jika Anda ingin merekam terlebih dahulu audio yang dibutuhkan, kemudian menempatkannya pada slide.

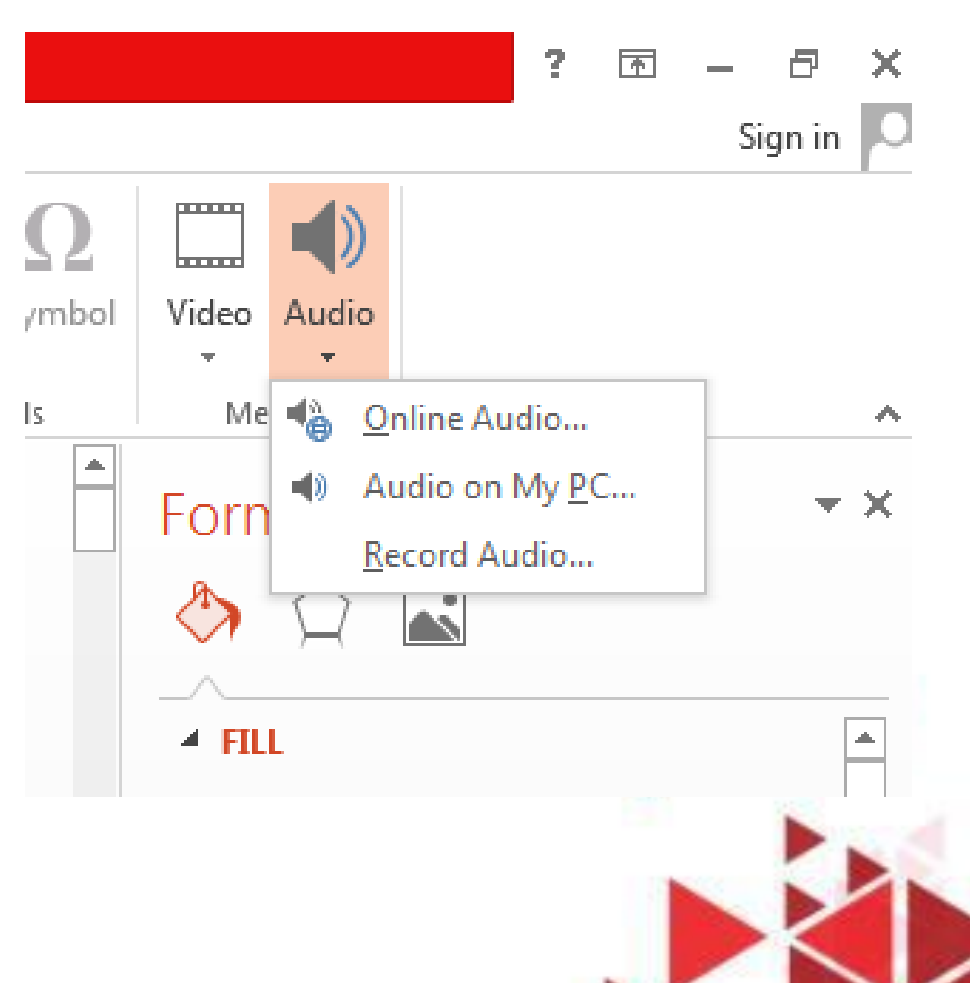

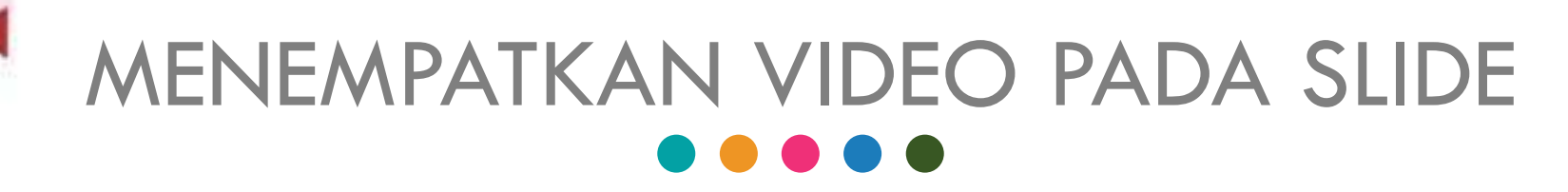

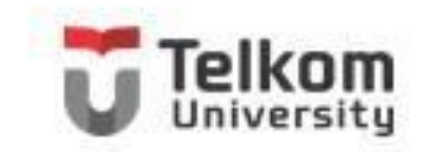

Untuk menempatkan movie atau digital video hasil rekaman Anda pada slide, ikuti langkah berikut ini:

- 1. Pilih atau tampilkan slide yang Anda inginkan.
- 2. Pada Tab Insert, alam Group media, klik tombol panah bawah Video. Kotak pemilihan letak sumber video akan ditampilkan.

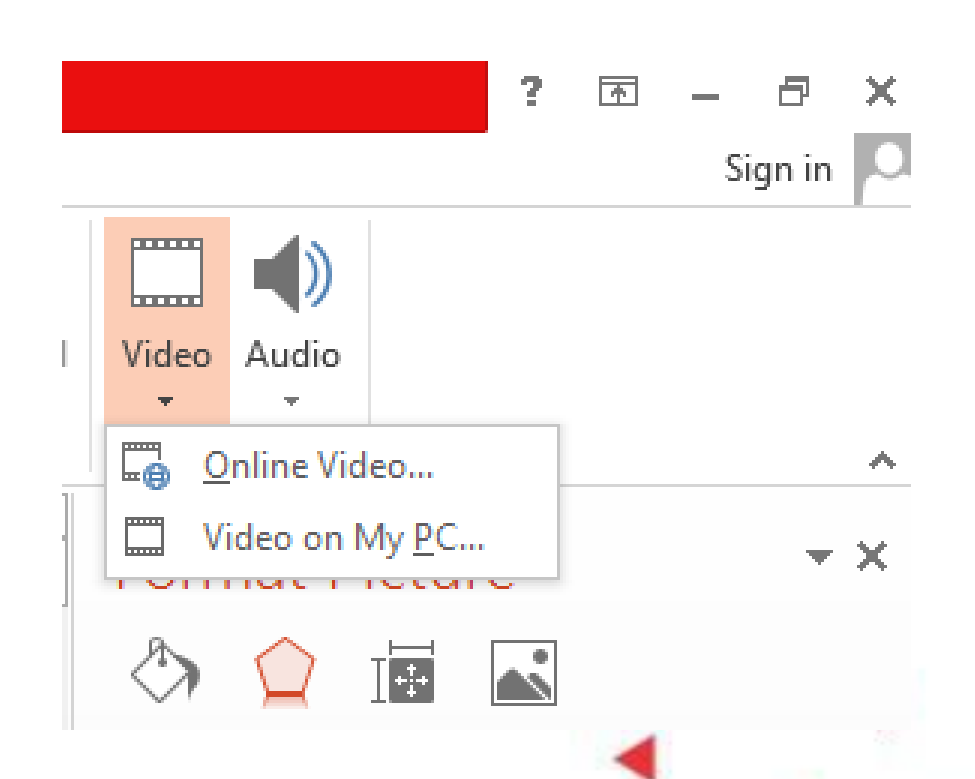

# MENEMPATKAN TABEL BARU PADA SLIDET Telk

Untuk menempatkan tabel data baru pada slide presentasi, ikuti langkah berikut ini:

- 1. Pilih atau tampilkan slide yang ingin Anda beri tabel data.
- 2. Pada Tab Insert, dalam Group Tables, klik Table. Kotak pengaturan tabel akan ditampilkan.

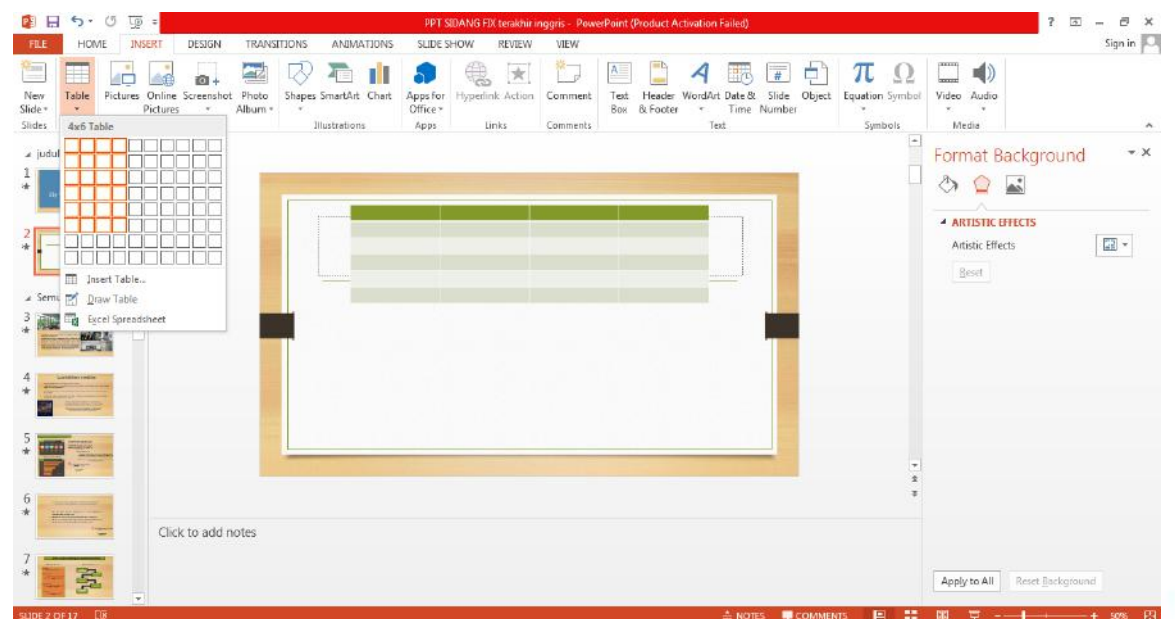

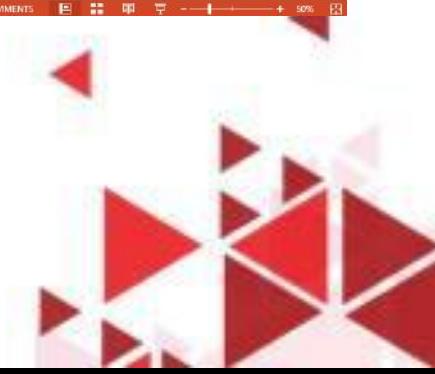

## MENGATUR FORMAT TAMPILAN TABEL

- Untuk mengatur format tampilan tabel dengan fasilitas Table Style, ikuti langkah berikut ini:
	- 1. Pilih atau tampilkan slide yang ingin Anda sunting tampilan tabel datanya.
	- 2. Pada Tab Design, dalam Group table Style, beri tanda atau klik pilihan pengaturan yang ingin disertakan pada style.

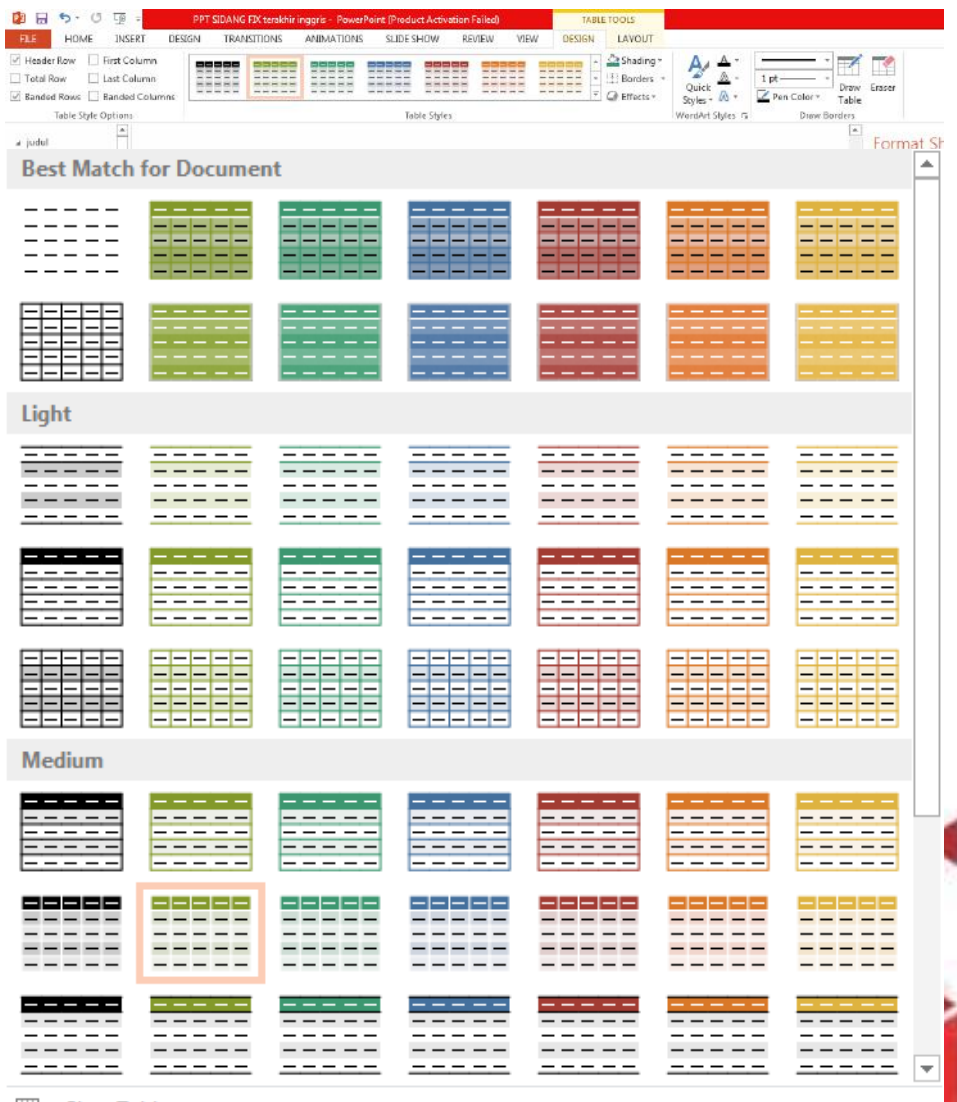

Clear Table

### ENEMPATKAN TANGGAL, WAKTU, NOMOR TRI HALAMAN, DAN HEADER FOOTER

Untuk menempatkan tanggal dan /atau waktu, nomor halaman dan footer pada slide, ikuti langkah berikut ini: Pada Tab Insert, dalam Group Text, klik Header & Footer. Kotak dialog Header and Footer akan ditampilkan.

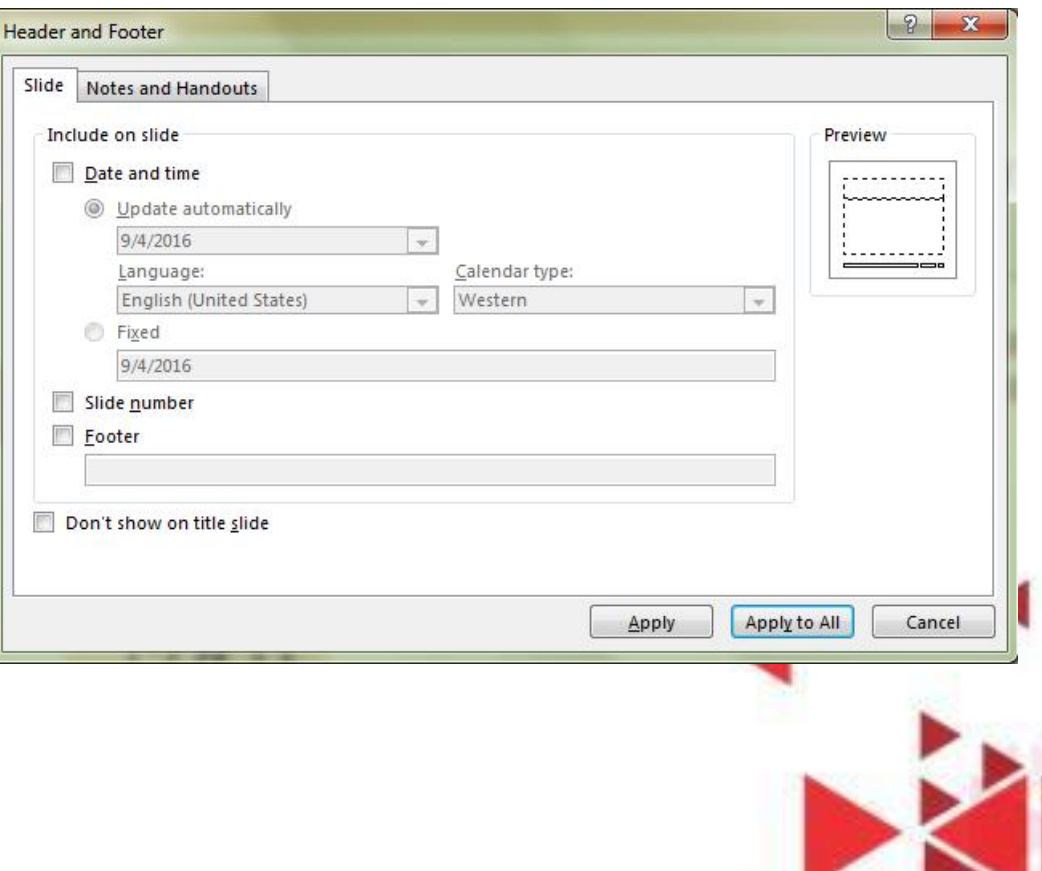